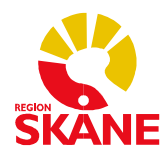

# Guide till Vårdvalskassan i PMO

2016-09-22

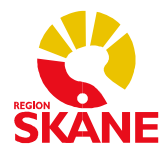

### Innehållsförteckning

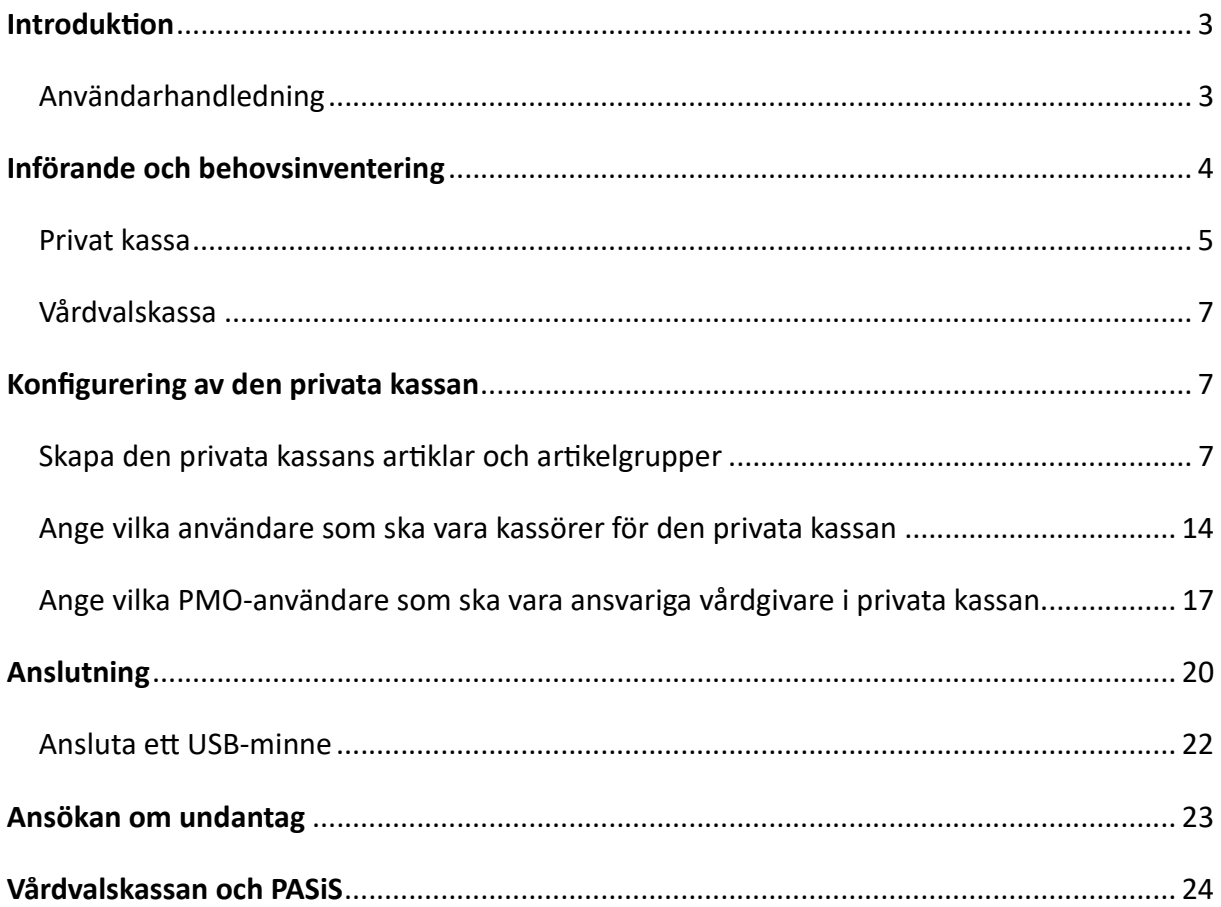

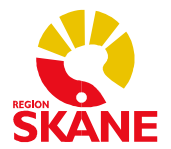

### Introduktion

PMO är uppbyggt av så kallade moduler. En av dessa moduler – Kassa – inkluderar PMOs funktionalitet för att registrera betalningar av de varor och tjänster som vårdenheten tillhandahåller patienten. Kassamodulen erbjuder även funktioner för att skriva ut kvitton och räkningar samt för kontroll över kassaställning, både för aktuell dag och bakåt i tiden. Det är också möjligt att skapa statistik och fakturaunderlag.

För att särskilja de artiklar som ingår i Vårdval Skåne, till exempel ett läkarbesök, från de artiklar som inte ingår i Vårdval Skåne, till exempel utfärdande av intyg, har vi delat upp kassahanteringen i PMO i två kassor. En "vårdvalskassa", för alla vårdvalsartiklar, och en "privat kassa" för alla övriga, icke vårdvalsrelaterade artiklar. Vårdvalskassans konfiguration, d.v.s. artikelregister med mera är generell för alla vårdenheter. Den privata kassan däremot kan anpassas efter varje vårdgivares/vårdenhets behov och önskemål. Varje vårdgivare/vårdenhet kommer själv aƩ kunna göra denna anpassning, medan eventuella justeringar över tid av vårdvalskassan, till exempel om pris för eƩ läkarbesök förändras, kommer aƩ administreras centralt av Region Skåne.

I det typiska fallet kommer varje vårdenhet att ha två kassor: en vårdvalskassa och en privat kassa. Om vårdenheten har filialer eller flera receptioner, flera fysiskt sett skilda platser där betalningar registreras, kan ytterligare vårdvalskassor och privata kassor läggas upp för vårdenheten. Om vårdgivaren har flera vårdenheter behöver verksamheten ta ställning till om man önskar ett så kallat kassasystem för samtliga enheters privata kassor. Detta innebär att samtliga ingående enheters privata kassor får samma konfiguration, d.v.s. samma uppsättning artiklar med samma benämningar och avgifter, samma sorteringsordning av artiklarna i kassavyn m.m.

Från kassamodulen i PMO kommer varje vårdenhet/vårdgivare att kunna göra filuttag för överföring och vidare behandling i sina ekonomi-, bokförings- och faktureringssystem.

### Användarhandledning

Information om hur kassamodulen fungerar i PMO återfinns i den så kallade F1-hjälpen. Denna finns på webben på följande länk:

### PMO 13.5 användarmanual (compugroupmedical.se)

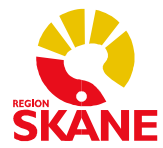

I F1-hjälpens vänstermeny under menyvalen Moduler> Kassa hittas information om följande användningsfall:

- Registrera besök i kassan
- Öppna kassan
- Välja artikel i artikellistan
- Ändra besöksregistrering till en annan dag
- Registrera frikortsbesök
- Makulera registreringar och göra återbetalningar
- Visa dagens betalningar
- Spara eƩ besök som obetalt
- Hitta obetalda artiklar via innehållsmenyn
- Räkna och stänga kassan
- Visa och skriva ut fakturajournal
- Skapa periodsammanställning

Observera att informationen i F1-hjälpen beskriver hur PMO och kassamodulen fungerar på ett generellt plan. De anpassningar och inställningar av PMO som är specifika för Region Skåne finns det ingen information om i F1-hiälpen. En användarhandledning som närmare beskriver hur kassamodulen fungerar för Region Skånes kassa-användare finns publicerad på PMOs informationshemsida under rubrik Manualer och Formulär/Manualer/Manualer för PMO-kassa.

### Införande och behovsinventering

Utgångspunkten är att varje vårdenhet börjar använda PMO-kassan samtidigt som enheten börjar använda PMO som journalsystem. För att kunna börja använda kassafunktionen i PMO behöver systemet anpassas efter respektive vårdenhets behov. Ansvaret för denna anpassning kommer att delas mellan PMO-förvaltningen och er själva, mer om denna uppdelning längre fram. Nedan listas de frågor som behöver besvaras av vårdenheten, dels vad gäller den privata kassan dels vad gäller vårdvalskassan. Eftersom den privata kassan kan anpassas i stor utsträckning efter varje vårdenhets eller vårdgivares behov är det också flest frågeställningar som behöver besvaras rörande denna kassa.

För alla nedanstående frågor behöver återkoppling ske snarast till PMO-förvaltningen på följande e-postadress: pmosupport.pv@skane.se

I meddelandets ämnesrad anges "Kassa" följt av aktuell vårdenhets/vårdgivare namn, till exempel "Kassa - Hudkliniken i Malmö".

När vi har erhållit svar på frågorna kommer vi att lägga upp er privata kassa och vårdvalskassa i PMO. Därefter lägger ni på egen hand upp de artiklar ni önskar i er privata kassa och gör andra nödvändiga inställningar och anpassningar. Längre fram i dokumentet går vi igenom hur ni rent handgripligt går tillväga. Det går senare att komplettera med t.ex. tillkommande artiklar m.m., men ni bör vara så klara med anpassningarna av er privata kassa att ni kan börja använda den "på riktigt".

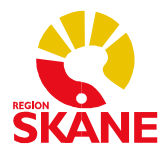

### Privat kassa

Om vårdgivaren har flera vårdenheter/vårdcentraler/vårdenhetsfilialer behöver verksamheten ta ställning till om man önskar ett så kallat kassasystem för samtliga enheters privata kassor. Detta innebär att samtliga ingående enheters privata kassor får samma konfiguration, d.v.s. samma uppsättning artiklar, avgifter m.m. Vill verksamheten ha möjlighet att låta de olika enheterna ha olika utbud, d.v.s. arƟklar, och priser behöver eƩ kassasystem läggas upp för varje vårdenhet. Finns behov av mer än en privat kassa per vårdenhet? I så fall vilka?

I det typiska fallet kommer varje vårdenhet att ha en privat kassa. Om vårdenheten har filialer eller flera receptioner, flera fysiskt sett skilda platser, där betalningar registreras, kan ytterligare privata kassor läggas upp för vårdenheten.

#### Vilka artiklar ska ingå i den privata kassan?

Vilka artiklar som inte omfattas av vårdvalet ska ingå i den privata kassan? Det kan t.ex. handla om olika former av intyg, försäljning av produkter m.m. För varje arƟkel behöver följande frågor besvaras:

- Hur ska artikeln benämnas (maximalt 47 tecken inklusive eventuella blanksteg)
- Eventuellt artikelnummer
- Pris/avgift för artikeln inklusive eventuell moms
- Fast pris eller ska artikeln debiteras per tidsenhet, t.ex. per kvart eller halvtimme
- Eventuell momssats för artikeln
- Eventuellt bokföringskontonummer för artikeln

#### Hur ska arƟklarna grupperas i den privata kassan?

Det är möjligt att gruppera en eller flera artiklar i så kallade artikelgrupper i kassamodulen i PMO. Om verksamheten har ett större antal artiklar kan artikelgrupperna underlätta för kassaanvändaren att hitta och välja rätt artikel. Följande frågor behöver besvaras:

- Vilka artikelgrupper ska finnas och hur ska de benämnas?
- Vilka artiklar ska ingå i varje artikelgrupp?
- I vilken ordning ska artiklarna i respektive artikelgrupp presenteras?

Till varje artikelgrupp finns ett kortkommando. Maximalt åtta stycken artikelgrupper kan tilldelas kortkommando, varför det alltså finns skäl att försöka hålla nere antalet artikelgrupper till maximal åtta.

#### Vilka betalningssätt ska finnas i privata kassan?

Som standard läggs "Kontant", "Betalkort", "Faktura" och "Faktura med avgift" upp som betalningssäƩ. Skillnaden mellan de två sistnämnda består i aƩ den sista även inkluderar en fakturaavgift. Till varje betalningssätt kopplas en så kallad utskriftsdefinition. Till betalningssätten "Kontant" och "Betalkort" finns en utskriftsdefinition i form av en kvittoutskrift. Till betalningssätten "Faktura" och "Faktura med avgift" finns en utskriftsdefinition i form av en fakturautskrift.

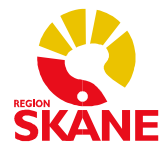

#### Vill ni kunna lägga på fakturaavgift och vad ska den i så fall uppgå till?

Det finns ett betalningssätt fördefinierat men vi behöver modifiera avgiften.

#### Vilka medarbetare på vårdenheten ska kunna använda den privata kassan?

Vilka medarbetare ska vara kassörer, d.v.s. ha möjlighet att använda den privata kassan?

Vilka medarbetare på vårdenheten ska ha behörighet aƩ konfigurera den privata kassan? Vilka medarbetare ska vara så kallade klientadministratörer av kassan, d.v.s. ha möjlighet att lägga till, ändra och ta bort artiklar och artikelgrupper och styra vilka användare på enheten som kan använda den privata kassan?

#### Vilka medarbetare på vårdenheten ska kunna vara ansvariga vårdgivare i den privata kassan?

I kassamodulen finns möjlighet aƩ vid registrering av betalning ange vilken medarbetare på vårdenheten som är ansvarig vårdgivare för det som betalningen avser. Detta innebär bland annat att den ansvarige vårdgivaren kan anges på kvittot som patienten får.

#### Vilken juridisk person ska knytas till den privata kassan?

Vi behöver ha följande information: firmanamn, adress, telefonnummer, organisationsnummer och eventuellt momsregistreringsnummer till den juridiska person (bolag) som driver vårdenheten.

#### Bankgiro- och/eller plusgironummer?

Bankgiro- och/eller plusgironummer för utskrift på fakturor.

#### Kontonummer för bokföring?

För den privata kassan är kontantfakturametoden tänkt att användas. Det innebär att alla transaktioner konteras i PMO. För detta ändamål kan kontonummer för bokföring läggas upp i PMO. Frågan är vilka kontonummer som vårdenheten önskar få upplagt för följande i den privata kassan:

- Kontant
- Kundfordran
- **Betalkort**
- Återbetalning (försäljning)
- Moms kontant betalkort
- Moms för fakturor
- Försäljning

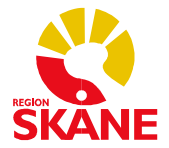

### Vårdvalskassa

#### Finns behov av mer än en vårdvalskassa per vårdenhet?

Motsvarande frågeställning som för den privata kassan. I det typiska fallet kommer varje vårdenhet att ha en vårdvalskassa. Om vårdenheten har filialer eller flera receptioner, flera fysiskt sett skilda platser, där betalningar registreras, kan ytterligare vårdvalskassor läggas upp för vårdenheten.

#### Vilka medarbetare på vårdenheten ska kunna använda vårdvalskassan?

Vilka medarbetare ska vara kassörer, d.v.s. ha möjlighet att använda vårdvalskassan?

#### Vilken juridisk person ska knytas till enhetens vårdvalskassa?

Bör vara samma uppgifter som gäller för den privata kassan (se ovan).

Bankgiro- och/eller plusgironummer? Bör vara samma uppgifter som gäller för den privata kassan (se ovan).

### Konfigurering av den privata kassan

Den medarbetare på vårdenheten som har getts behörighet som klientadministratör kan konfigurera vårdenhetens privata kassa. Det innebär att klientadministratören kan lägga till, redigera och ta bort artiklar och artikelgrupper i kassan. En artikel är det vårdenheten vill ta betalt för i kassamodulen. Det kan till exempel vara ett läkarbesök, ett intyg mm. En artikelgrupp är en gruppering av en eller flera artiklar. Exempel på artikelgrupp kan vara intyg. Klientadministratören kan även styra vilka medarbetare på vårdenheten som ska ha möjlighet att använda den privata kassan, d.v.s. vilka medarbetare som ska vara kassörer. Nedan beskrivs stegvis hur klientadministratören konfigurerar den privata kassan. En förutsättning för att kunna påbörja konfigurationsarbetet är att behovsinventeringen har genomförts (se ovan) och att klientadministratören har fått behörighet och fått åtkomst till PMO.

### Skapa den privata kassans artiklar och artikelgrupper

- 1. Logga in i PMO på den vårdenhet vars privata kassa ska konfigureras.
- 2. I huvudmenyn välj Arkiv och sedan Inställningar… enligt bilden nedan.

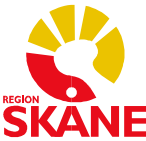

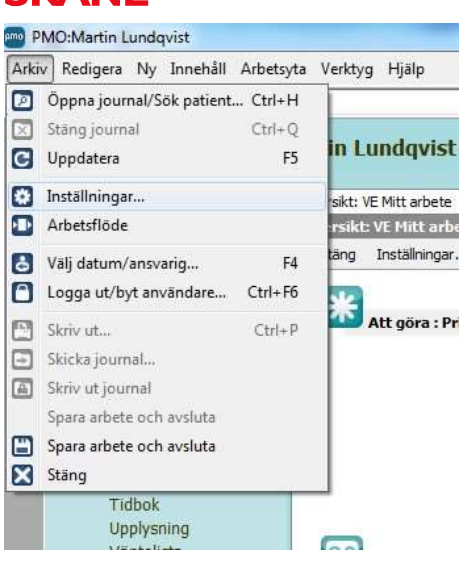

3. Klicka på noden Kassa så att du får fram inställningarna för kassamodulen. Välj sedan det kassasystem som den privata kassan som du ska konfigurera hör till, om detta inte redan är förvalt. Se nedanstående bild.

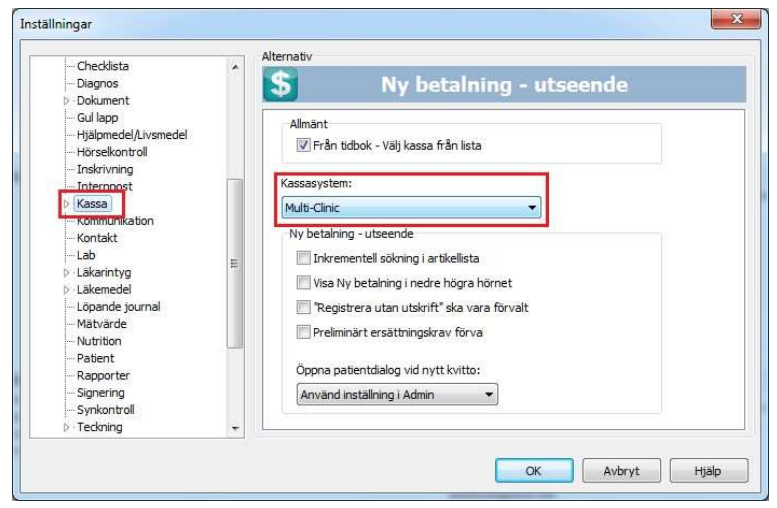

4. Expandera inställningarna för kassamodulen genom att klicka på pilen framför kassanoden och välj noden Konfigurera. Kontrollera att rätt kassasystem anges under rubriken "Kassasystem". Se bild nedan.

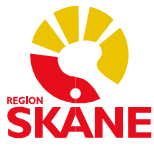

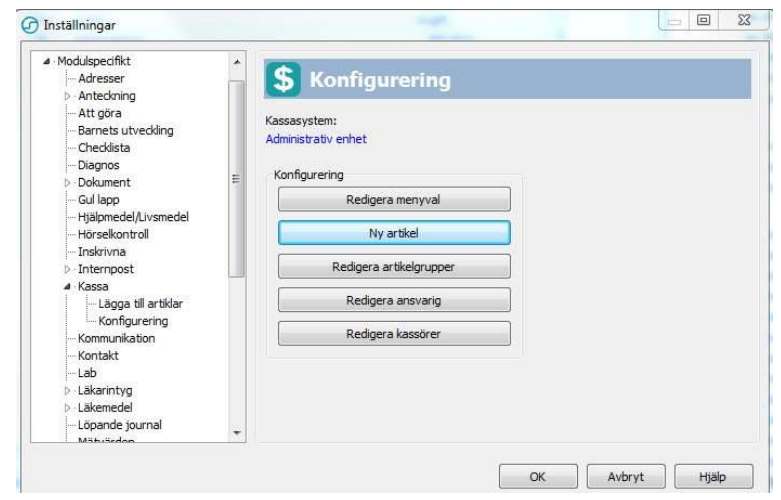

- 5. Nu ska du lägga in de artiklar som ni har kommit fram till att ni vill ha i den privata kassan. Först behöver du dock skapa ett så kallat menyval för varje artikel. Klicka därför på Redigera menyval.
- 6. I fönstret "Redigera menyval" (se bild nedan) ska "Produkter" vara förvalt som meny. Eftersom inga menyval finns skapade sedan tidigare är den vita, stora rutan tom. Allt eftersom du skapar menyval kommer de att listas här. För att skapa ett nytt menyval klickar du på Ny.

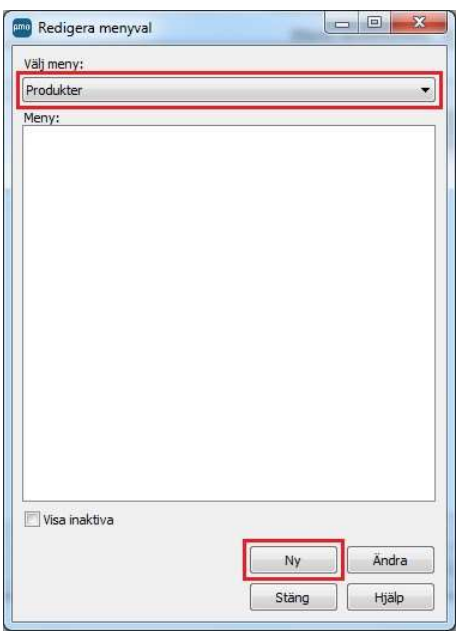

7. Menyvalet ges samma benämning som artikeln som du sedan ska skapa utifrån menyvalet. I vårt exempel (se bild nedan) vill vi skapa en artikel som ska heta "Intyg för flygcertifikat", varför vi skriver in det i fältet "Namn/beskrivning" för menyvalet. Tänk på att benämningen på ett menyval/artikel maximalt kan utgöras av 47 tecken inklusive eventuella blanksteg.

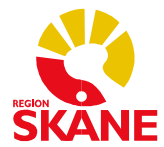

I fältet "Avgift" fyller du i den avgift inklusive eventuell moms som patienten betalar för artikeln. Om artikeln är momsbelagd anger du momssatsen i fältet "Förvald moms". När dessa saker har angetts klickar du på OK.

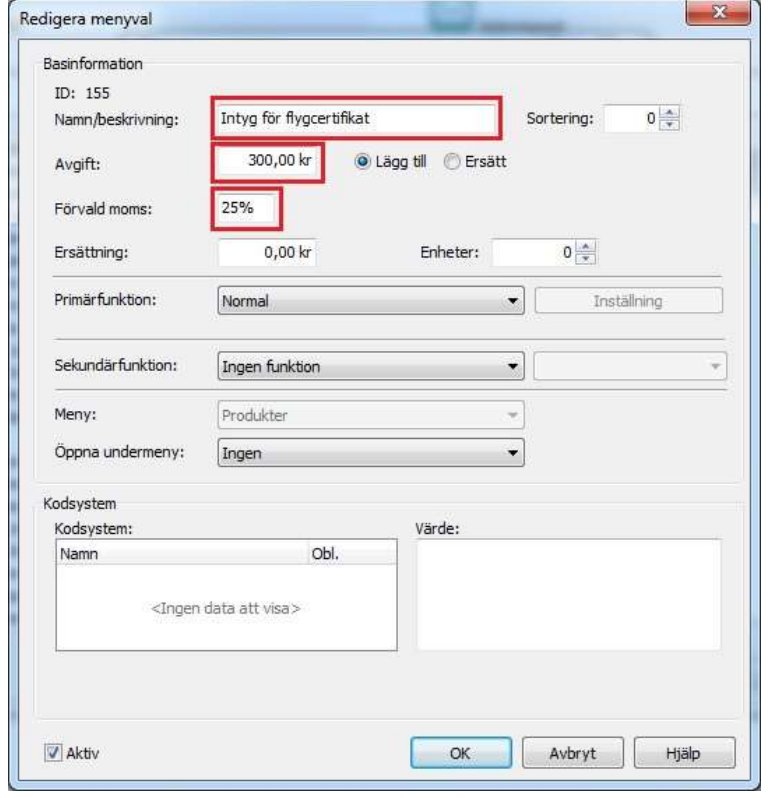

8. Lägg till samtliga artiklars menyval genom att upprepa proceduren under punkt 6 och 7 för varje menyval/artikel. Du kan sedan redigera befintliga menyval, om behov skulle uppstå, genom att markera menyvalet och klicka på knappen Ändra.

9. När alla menyvalen har skapats ska du lägga in de korresponderande artiklarna. Klicka på Ny artikel. Klicka därefter på Ny enligt bild nedan.

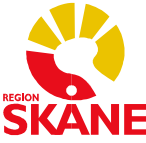

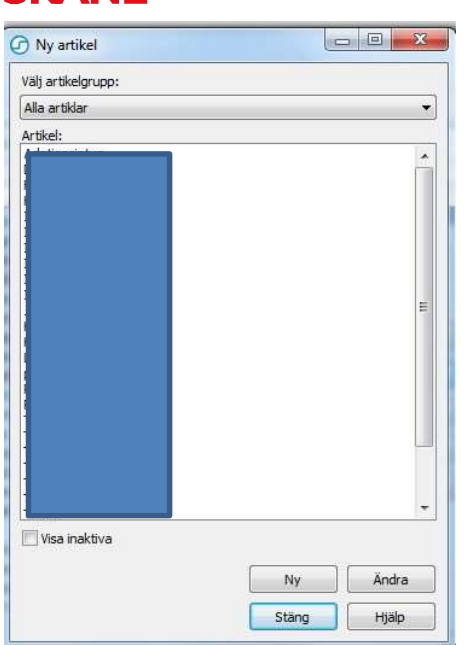

10. I fönstret "Skapa artikel" som du nu får upp listas samtliga menyval som du tidigare skapade. I exemplet (se bild nedan) har vi tidigare skapat två menyval. För att skapa en artikel för respektive menyval markerar du ett menyval (i exemplet "Intyg för dykcertifikat") och klickar på Nästa.

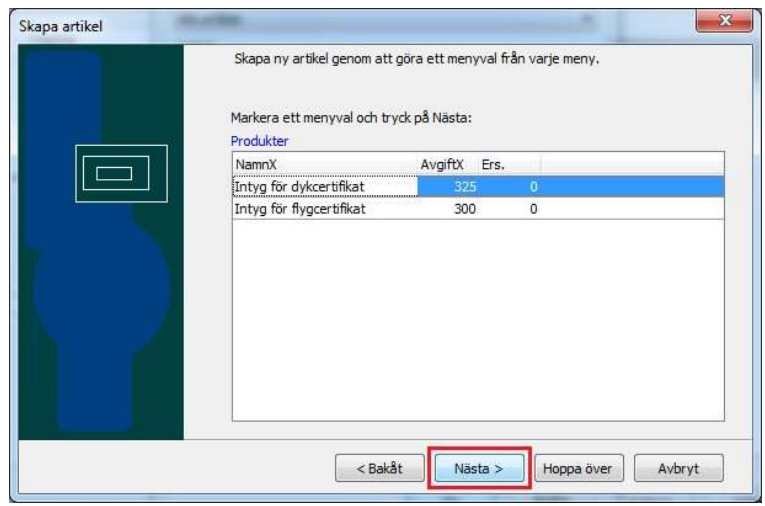

11. I fältet "Namn/beskrivning" får du upp samma namn på artikeln som du tidigare döpte menyvalet till. Om inte, klickar du på knappen Döp enl menyval. Här finns även möjlighet aƩ ange arƟkelnummer och kontonummer. DeƩa är dock inget som krävs, utan är frivilliga uppgifter. I fältet för moms anges den momssats som du tidigare angav när du skapade menyvalet för artikeln (under förutsättning att du angav en momssats). När du angett uppgifterna klickar du på OK. Därefter upprepar du proceduren under punkterna 9, 10 och 11 för resterande artiklar.

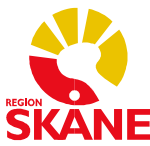

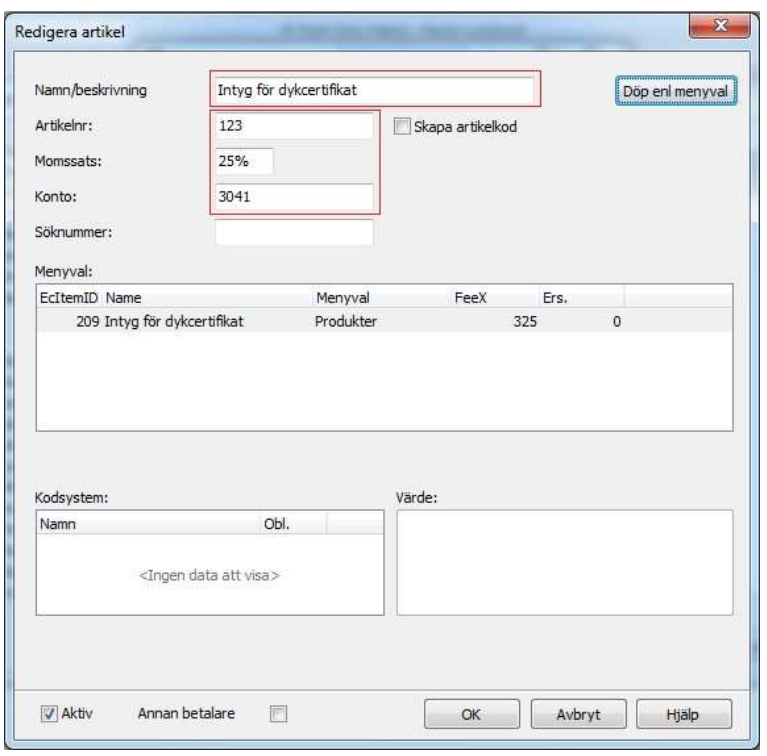

12. Nu har det blivit dags att lägga in de artikelgrupper som ni har kommit fram till att ni vill gruppera den privata kassans artiklar i. Välj därför Redigera artikelgrupper och sedan Ny enligt bilden nedan.

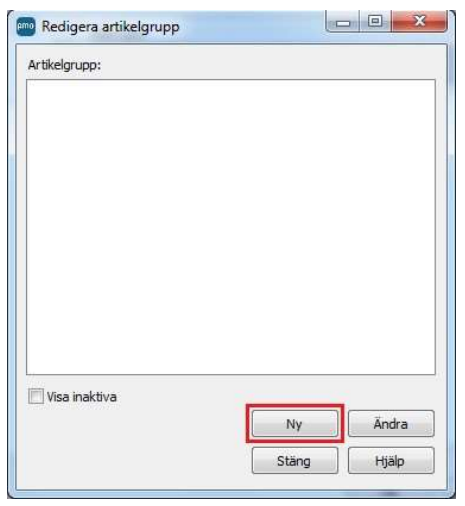

13. Börja med aƩ ange namn för arƟkelgruppen. I exemplet i bilden nedan har vi döpt artikelgruppen till "Intyg". Därefter klickar du på Lägg till. I fönstret som dyker upp markerar du de artiklar som ska tillhöra den artikelgrupp som du håller på att skapa. (Du kan markera flera artiklar i listan genom att hålla inne knappen CTRL på tangentbordet.) Klicka därefter på OK. Nu har du möjlighet att bestämma ordningen för de artiklar som ingår i artikelgruppen som du nu skapat. Detta gör du genom att markera en artikel och sedan klicka på upp- eller nedåtpilen beroende på hur du vill flytta artikeln i listan.

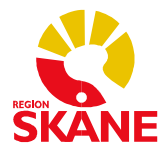

Vill du ta bort en artikel från artikelgruppen, markerar du artikeln och trycker på Ta bort. När du är klar trycker du på OK. Därefter upprepar du proceduren för resterande artikelgrupper.

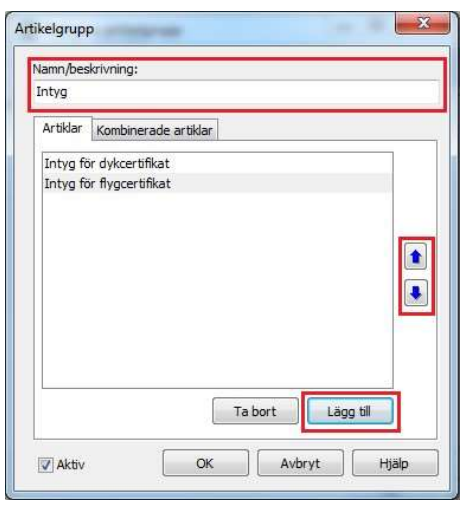

14. Nu kan du öppna den privata kassan och studera resultatet. Samtliga artikelgrupper och artiklar som du skapat ska återfinnas i kassan. Det återstår nu ett moment för att konfigurationen av artiklar och artikelgrupper ska bli komplett. För att förklara tar vi hjälp av exemplet i nedanstående bild.

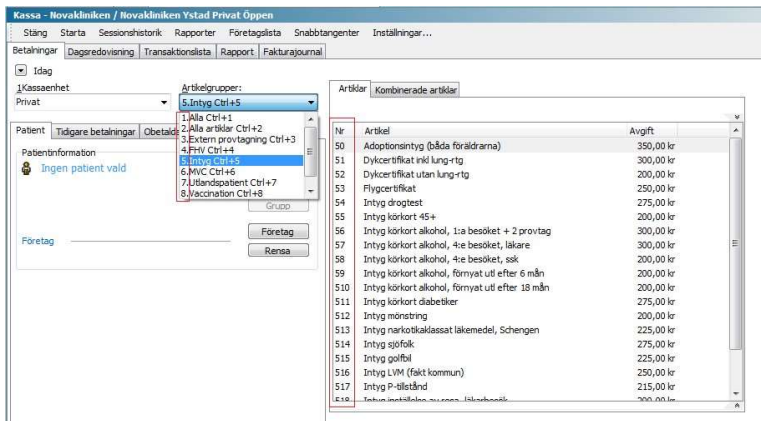

I exemplet har vi skapat en kassa med ett antal artikelgrupper. PMO kommer automatiskt skapa en artikelgrupp som benämns "Alla" och som alltid visas överst i drop-down-menyn för artikelgrupper. I artikelgruppen "Alla" visas alla artiklar i kassan i bokstavsordning. Om man önskar en artikelgrupp som listar alla artiklar i kassan, men i en annan ordning, får man lägga in en kompletterande artikelgrupp. I exemplet har vi lagt till en artikelgrupp som vi har döpt till "Alla artiklar". Den listar alla artiklar, men i ordning efter hur artiklarna presenteras i respektive artikelgrupp. I bilden ser vi att varje artikel har getts ett nummer. Till exempel har artikeln "Flygcertifikat" getts numret 53. Dessa nummer används för att via tangentbordet välja en artikel. Numren är alltså snabbval till de olika artiklarna. Knappar kassaanvändaren in "53" väljs artikeln "Flygcertifikat". Knappar användaren in "54" väljs artikeln "Intyg drogtest". För att skapa systematik har vi i exemplet utgått från den numrering som artikelgrupperna har fått. PMO ordnar artikelgrupperna i bokstavsordning (går inte att ändra) och numrerar

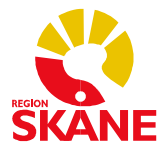

dem. I exemplet har vi därför utgått från att alla artiklar som ingår i artikelgruppen "Intyg" får ett söknummer vars första siffra blir "5" och följande siffra numreras från "0" och uppåt beroende på den ordning som man bestämt att artiklarna ska hamna i, i artikelgruppen. Om du följt arbetsordningen ovan, återstår nu att komplettera konfigurationen med söknumreringen av arƟklarna.

15. Öppna inställningarna för den privata kassan genom att följa punkterna 1 – 4 enligt ovan. Klicka sedan på Redigera artiklar. Markera den första artikeln i artikellistan och klicka på Ändra. I fönstret "Redigera artikel", se bild nedan, anger du det söknummer som du vill att artikeln ska få och klickar sedan på OK. Gör sedan motsvarande inställning för resterande artiklar, så att varje artikel har tilldelats ett söknummer.

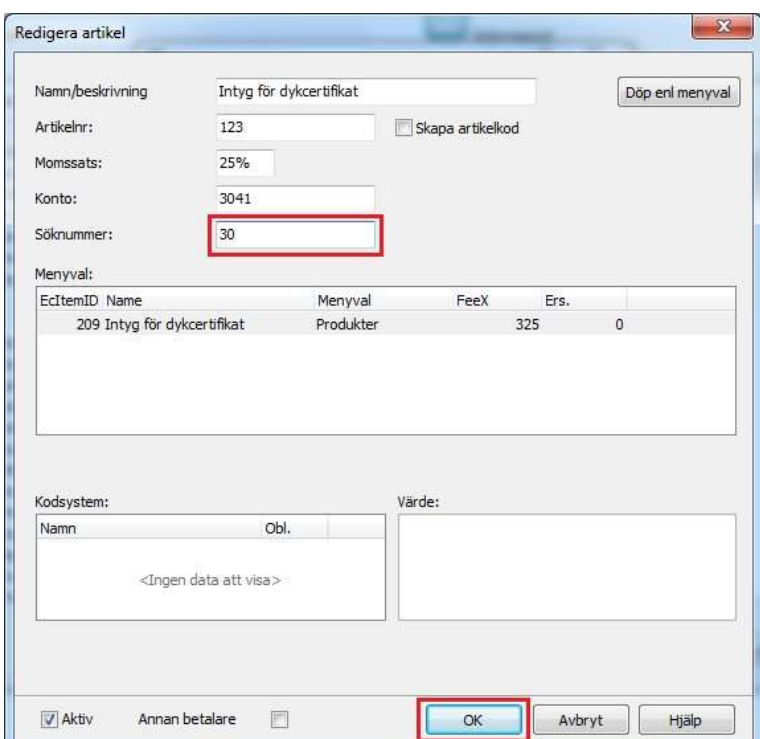

### Ange vilka användare som ska vara kassörer för den privata kassan

Observera aƩ en klientadministratör på vårdenhet endast kan administrera den privata kassan och därför inte kan lägga till eller ta bort kassaanvändare för vårdenhetens vårdvalskassa.

- 1. Logga in i PMO på den vårdenhet vars privata kassa kassörer ska knytas Ɵll.
- 2. I huvudmenyn välj Arkiv och sedan Inställningar… enligt bilden nedan.

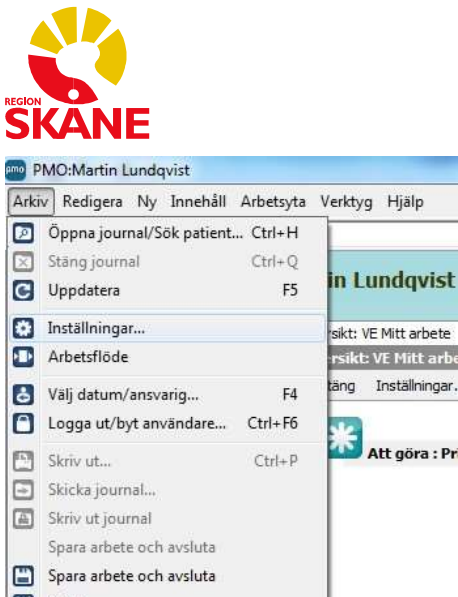

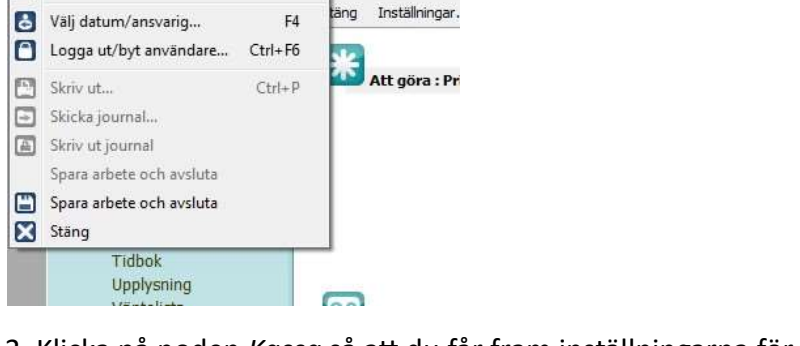

3. Klicka på noden Kassa så att du får fram inställningarna för kassamodulen. Välj sedan det kassasystem vars kassa du ska knyta kassörer till, om detta inte redan är förvalt. Se nedanstående bild.

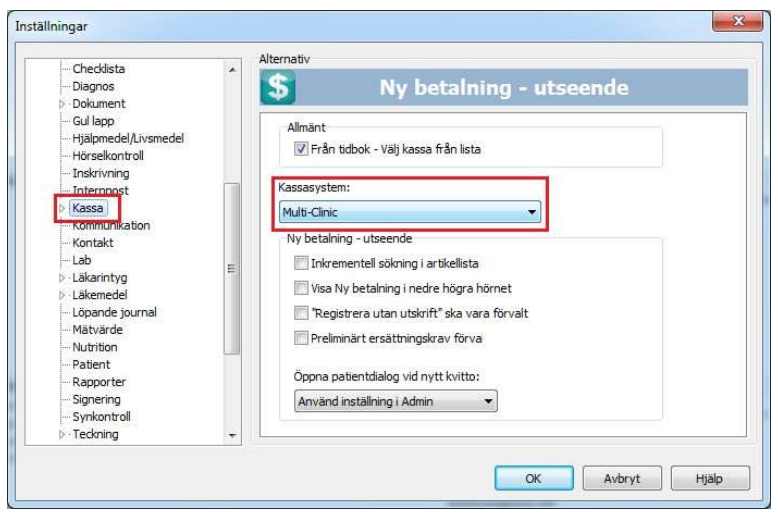

4. Expandera inställningarna för kassamodulen genom att klicka på pilen framför kassanoden och välj noden Konfigurera. Kontrollera att rätt kassasystem anges under rubriken "Kassasystem". Se bild nedan.

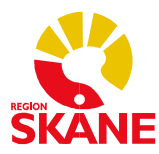

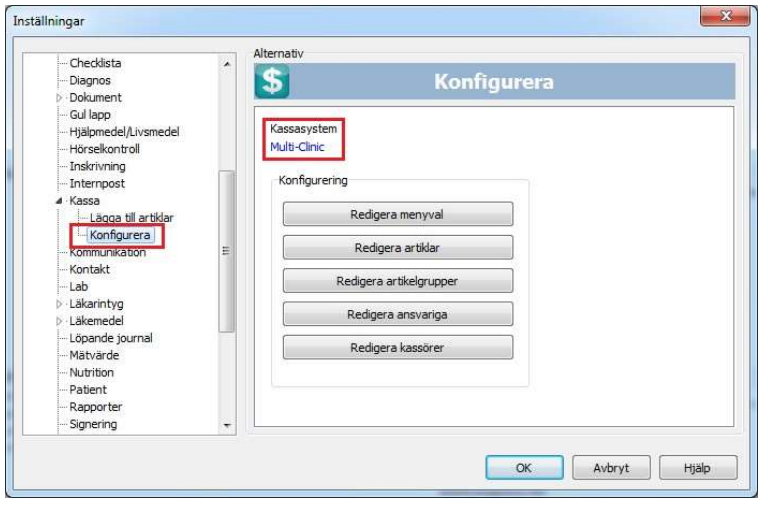

5. Klicka på Redigera kassörer. I fönstret "Redigera användare", se bild nedan, väljer du den kassa som du ska lägga till kassörer till om kassan inte redan är förvald och klickar sedan på Lägg till.

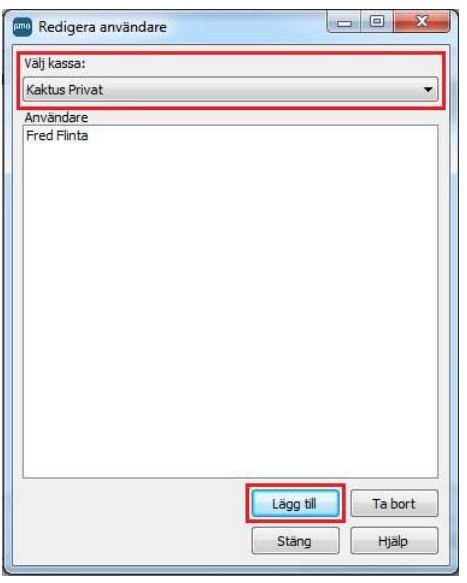

6. I fönstret "Välj användare", se bild nedan, anger du först vilken vårdenhet som du ska lägga till kassaanvändare för. I exemplet ska vi lägga till Alma Andersson, Gullbritt Gustavsson och Martin Lundqvist som kassaanvändare för den privata kassan på vårdenheten "VE Kaktus". Du har möjlighet att samtidigt markera flera personer i listan genom aƩ hålla knappen CTRL på tangentbordet nedtryckt när du markerar namn i listan. När du markerat de personer som ska kunna använda kassan, klickar du på OK.

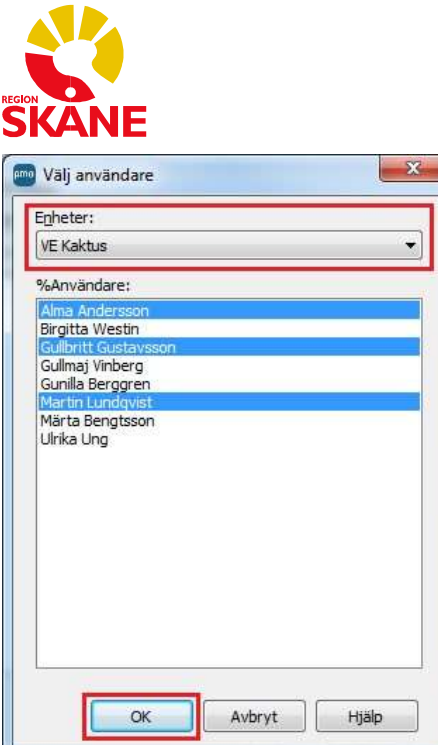

### Ange vilka PMO-användare som ska vara ansvariga vårdgivare i privata kassan

- 1. Logga in i PMO på den vårdenhet vars privata kassa du ska knyta ansvariga vårdgivare till.
- 2. I huvudmenyn välj Arkiv och sedan Inställningar… enligt bilden nedan.

 $\mathbf{r}$ 

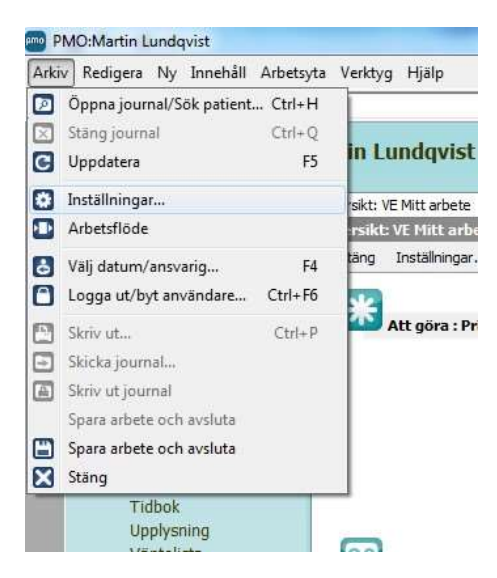

3. Klicka på noden Kassa så att du får fram inställningarna för kassamodulen. Välj sedan det kassasystem vars kassa du ska knyta ansvariga vårdgivare till, om detta inte redan är förvalt. Se nedanstående bild.

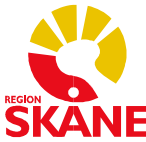

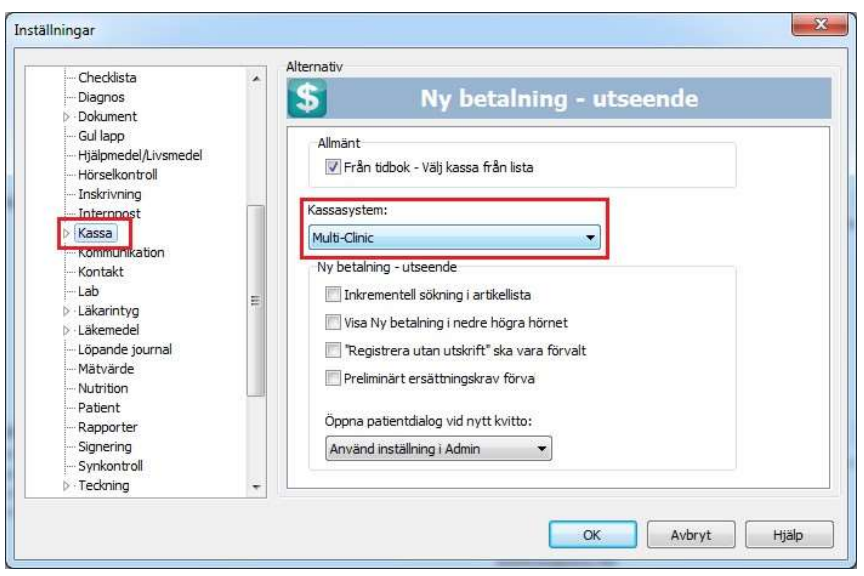

4. Expandera inställningarna för kassamodulen genom att klicka på pilen framför kassanoden och välj noden Konfigurera. Kontrollera att rätt kassasystem anges under rubriken "Kassasystem". Se nedanstående bild.

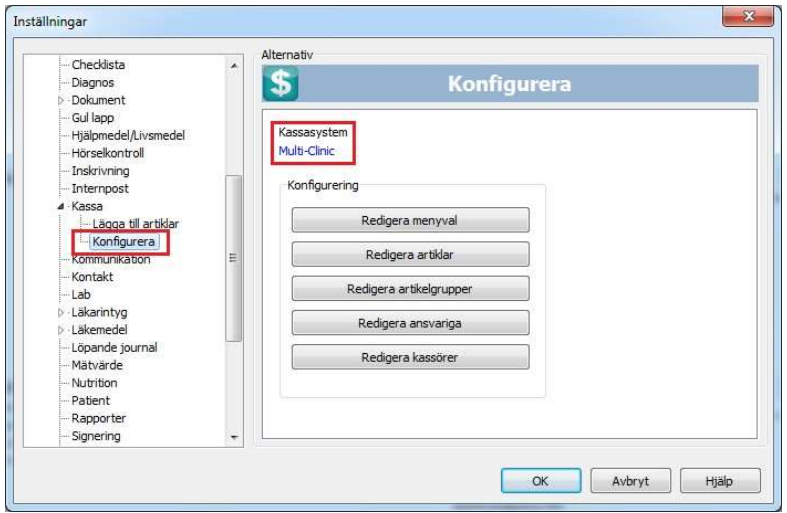

5. Klicka på Redigera ansvariga. I fönstret "Redigera ansvarig", se bild nedan, klickar du på Lägg till.

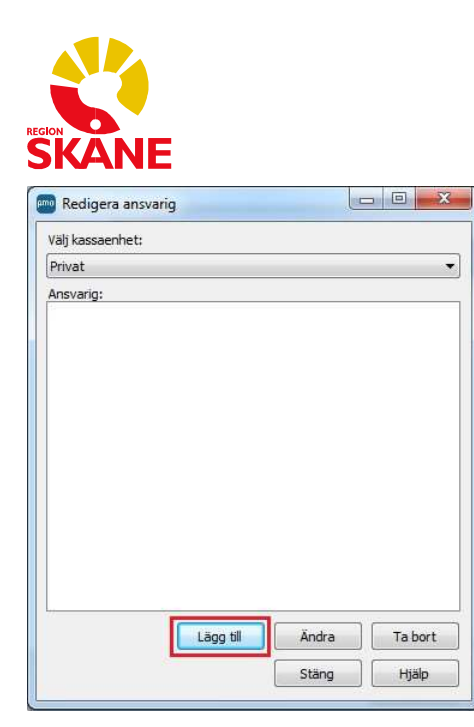

6. I fönstret "Välj användare", se bild nedan, väljer du först den vårdenhet vars användare du ska ange som ansvariga vårdgivare. I exemplet ska vi lägga till Birgitta Westin, Gullbritt Gustavsson, Gullmaj Vinberg, Gunilla Berggren, Märta Bengtsson och Ulrika Ung som ansvariga vårdgivare i den privata kassan på vårdenheten "VE Kaktus". Du har möjlighet att samtidigt markera flera personer i listan genom att hålla knappen CTRL på tangentbordet nedtryckt när du markerar namn i listan. När du markerat de personer som ska vara ansvariga vårdgivare, klickar du på OK.

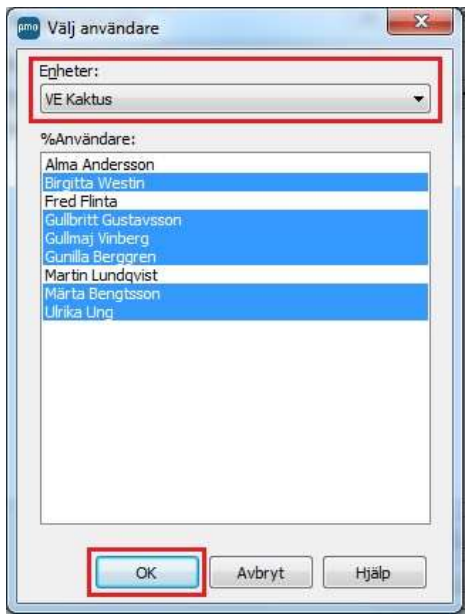

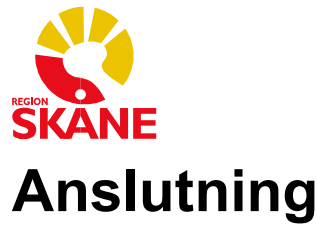

För att kassaansvariga på varje vårdenhet ska kunna bekanta sig med hur kassafunktionen fungerar i PMO och för aƩ kunna bestämma hur den privata kassan ska struktureras, kan verksamheten få tillgång till en utbildningsmiljö, "PMOUTB". Privata vårdgivare kan ansluta via VDI-tjänsten. Denna tjänst beställs via ärendehanteringssystem (Ritz).

För att kunna logga in på PMOUTB behöver man en kontoinloggning. Denna information erhålls i samband med utbildning i PMO.

- 1) Börja med att klicka på Avancerat i dialogrutan som visas.
- 2) Säkerställ att det står pmoutb i inmatningsfältet för Dator. Gör det inte det får du mata in pmoutb i inmatningsfältet för Dator för egen hand.
- 3) Välj Lösenord som Autentiseringsmetod om detta inte redan är förvalt.
- 4) Klicka på rullgardinsmenyn för Enhet och välj Annan enhet. Vid nästa inloggning kommer dina enheter som du har behörighet till att visas automatiskt.
- 5) I samband med ITKP-utbildningen har er ITKP erhållit Användarnamn och Lösenord för åtkomst till PMOUTB, använd dessa uppgifter.
- 6) När inloggningsfälten är ifyllda enligt beskrivningen ovan, klickar du på OK.
- 7) Logga in i PMO enligt följande instruktion:

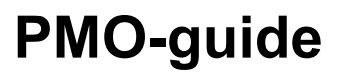

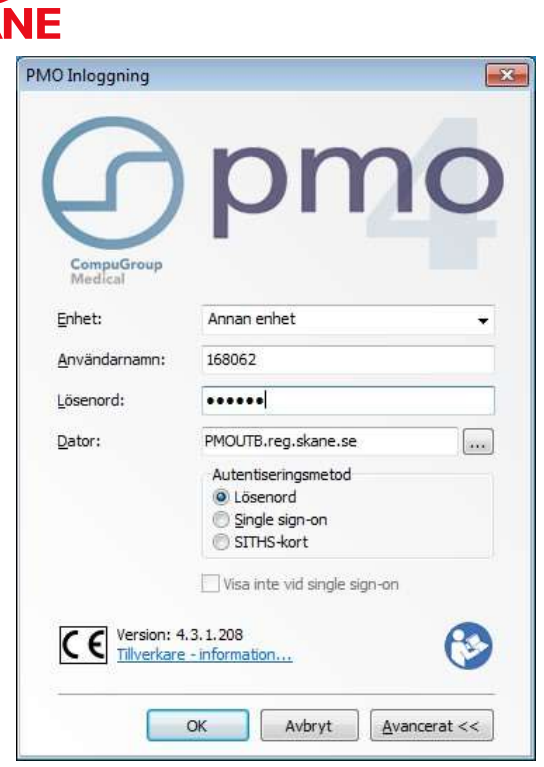

- 1. Om du loggar in på PMOUTB för första gången kan du få upp ett meddelande om att ditt lösenord har gått ut och att du därför måste ange ett nytt. Klicka därför på OK och mata in ett eget valfritt lösenord om minst sex tecken. Bekräfta genom att ange det nya lösenordet ytterligare en gång och klicka på OK.
- 2. Nu ska PMO öppnas. Kontrollera att du har loggat in på rätt vårdenhet. Kontrollera även att rätt server/dator är vald, vilket skall vara PMOUTB, vilket skall visas i den nedre listen till höger.

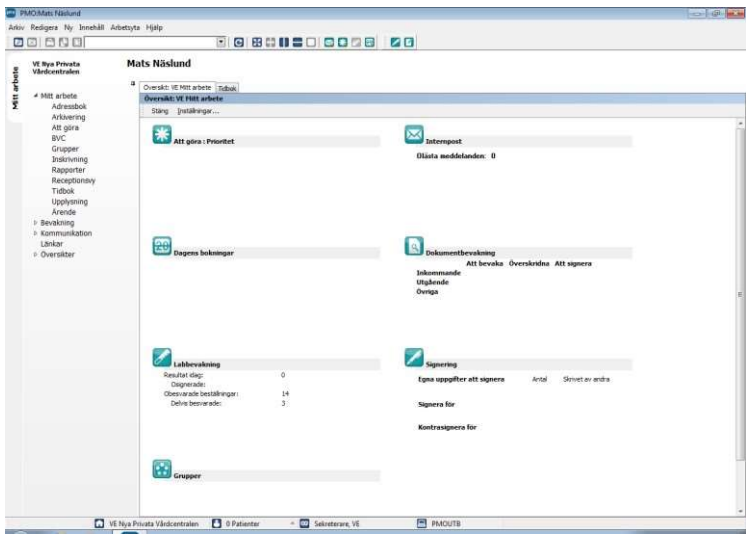

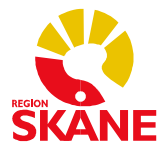

#### Ansluta ett USB-minne

PMO-kassan innehåller en funktion att exportera filer. Exportfilen från PMO-kassan faller under PUL vilket innebär att vårdgivaren har personuppgiftsansvaret för filen och måste därför säkerställa att starkt autentiserad mottagare och insynsskyddad kommunikation används vid hantering av denna till externa ekonomisystemet. VDI är en virtuell miljö och för att kunna få ut filerna från denna krävs det att användaren ansluter ett ej bootningsbart USB-minne. Vid all hantering skall filen krypteras, exempelvis genom att lägga den på ett krypterat USB-minne. Kontakta din lokala IT-tekniker för att säkerställa korrekt hantering.

Notera att det kan ta någon minut om du drar ut ett USB minne och sätter i det igen innan det visas i VDI-miljön. Rekommendationen är att låta USB-minnet sitta kvar under hela VDIsessionen.

- 1. Logga in i PMO genom VDI.
- 2. Sätt i USB-minnet.
- 3. Välj USB enhet genom att klicka på "Connect USB device" " högst upp på bilden nedan och väljer den enhet som du ska ansluta till den virtuella klienten.

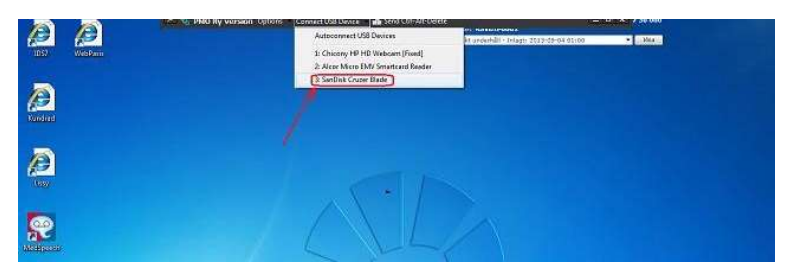

4. Klicka på aktuellt USB-minne (t.ex. Sandisk…). USB-minnet som man klickade på blir då förbockat. Bekräfta att drivrutiner installeras korrekt.

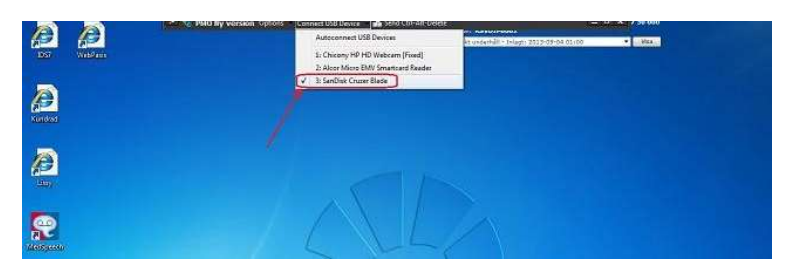

5. Öppna Utforskaren genom startmenyn i Windows. Bekräfta att USB-minnet nu hittas i form av ny enhet, vanligtvis på "E:".

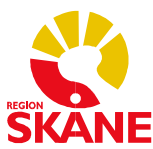

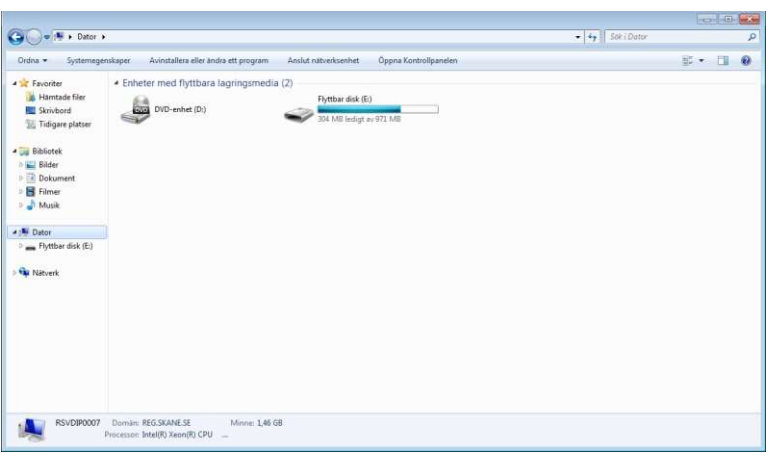

- 6. Efter detta går det till exempel att genomföra en export till USB-minnet enligt instruktionen i dokumentet "Generell kassaexport för PMO i region Skåne" som finns publicerat på PMOs informationshemsida under Manualer och Formulär/Manualer/Manualer för PMO-kassa.
- 7. Koppla ur USB-minnet igen genom att klicka på aktuellt USB-minne. Observera att så länge USB-enheten är kopplad i VDI kommer har du inte åtkomst till den i den fysiska klientmiljön.

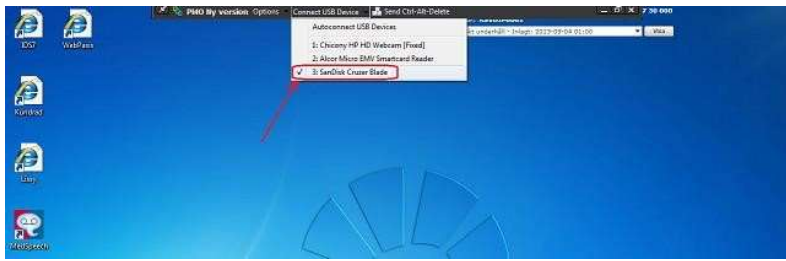

### Ansökan om undantag

Det är helt frivilligt att nyttja kassafunktionen i PMO, men för att kunna nyttja kassafunktionen är det ett krav att ett undantag kring att inte ha ett certifierat kassaregister har erhållits från Skatteverket.

I

Region Skånes jurister meddelar att varje privat aktör (dvs varje juridisk person/vårdgivare) måste själva var för sig ansöka hos Skatteverket om undantag. Det står er givetvis fritt att samordna detta ansökningsarbete internt beroende på hur er organisation är uppbyggd.

Med anledning av denna förändring har underlag som beskriver det aktuella systemet tagits fram för att underlätta ert ansökningsarbete. Dessa dokument finns publicerade på PMOs informationshemsida under rubrik Manualer och Formulär/Manualer/Manualer för PMOkassa.

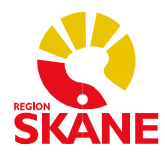

- Underlag Ansökan om undantag: Beskrivning på skäl som föreligger aƩ undantag kan beviljas (att infogas i ansökan, instruktion finns i dokumentet). Underlag ansökan om undantag .
- Bilaga Ansökan om undantag: Beskrivning av PMO Kassa-systemet och skäl som styrker aƩ Ɵllförlitligt redovisningsunderlag kan Ɵllhandahållas av verksamheten eller vid behov även Region Skåne. Bilaga ansökan om undantag

Ansökningsförfarandet för er verksamheten går typiskt till så här:

- Två blanketter är aktuella. Skatteverkets blankett SKV1510, Ansökan om undantag och i fallet kedjeföretag gäller eventuellt Skatteverkets blankett SKV 1523. Samma informationskrav föreligger i de båda blanketterna. Identifiera vilken blankett som gäller för just er organistaion och ansökan i samråd med Skatteverket. Korrekt blankett fylls i enligt instruktioner.
- I ansökan skall en komplettering genomföras, se blankettens avsnitt "Vad skall kompletteringen innehålla?".
- I denna komplettering, för punkten "2. Skäl för ansökan" rekommenderar Region Skåne att ni nyttjar den skrivelse som tillhandahålls i dokumentet "Underlag Ansökan om undantag".
- Till ansökan bifogar ni även bilagan som Ɵllhandahålls från Region Skåne "Bilaga Ansökan om undantag". Denna avser att endast komplettera er beskrivning kring punkten "4. Nuvarande kassaregistersystem" och punkten "5. Kassahantering och bokföring".

För ytterligare detaljer kring hur själva ansökningsarbetet går till hänsvisas till Skatteverkets informationssidor och de instruktioner som tillhandahålls på respektive blankett.

# Vårdvalskassan och PASiS

IntegraƟon mellan vårdvalskassan i PMO och PASiS finns.

Målsättningen med funktionen är att minimera det manuella arbetet att besöksregistrera i PASiS och ersätter därmed inte övriga befintliga verksamhetsrutiner relaterade till PASiS.

### Viktigt att tänka på i integrationen mellan vårdvalskassan i PMO och PASiS.

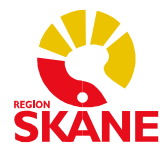

Det är viktigt att verksamheten som tänker nyttja integrationen mellan PMO och PASiS först bekantar sig med kassan och dess användning i PMO innan verksamheten aktiverar den automatiska överföringen till PASiS från v årdvalskassan i PMO. Aktiveringen av funktionen görs i form av en beställning till RS (pmosupport.pv@skane.se) när verksamheten önskar använda sig av denna. Förvaltningen rekommenderar inte att den automatiska överföringen aktiveras tidigare än en vecka efter att PMO-kassan har börjat användas.

Vid införandet av funktionen noteras några skillnader i användargränssnittet:

1. Om integrationen mellan vårdvalskassan och PASiS inte är aktiverad för just er vårdvalskassa (eller vårdvalskassor om ni har mer än en) kan ett meddelande komma upp om att integrationen inte är aktiverad på den vårdvalskassa som öppnas (se bild nedan). Detta meddelande kan ni bortse från. Klicka på OK så öppnas vårdvalskassan sedan som vanligt.

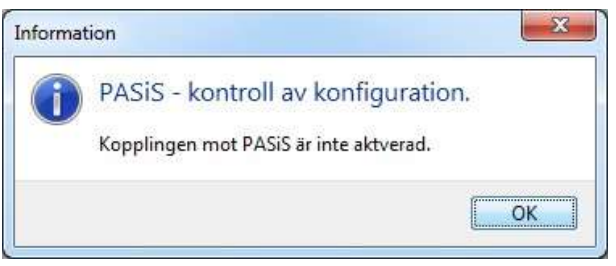

2. Om integrationen inte är aktiverad för just er vårdvalskassa kommer detta att framgå genom att statusmeddelandet "PASiS-överföring: Ej aktiv" visas" i nederkant i PMO (se bild nedan). Är integrationen aktiverad för er vårdvalskassa står det istället "PASiS-överföring: Aktiv".

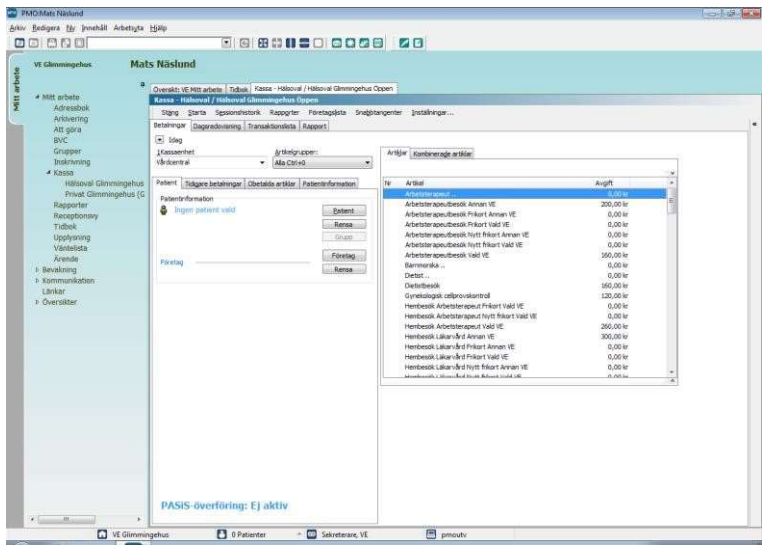

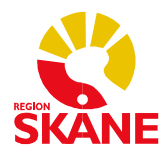

3. Oavsett om integrationen är aktiverad eller inaktiverad för just er vårdvalskassa kommer en förändring ske när användaren väljer en av artiklarna i vårdvalskassan som används när patienten i och med aktuellt besök når upp till frikortsgränsen på 1100 kr, "Nytt frikort". Fönstret som då kommer upp, kommer att ha ett delvis annat innehåll (se bild nedan). I rutan för belopp anges den summa som patienten ska betala för aktuellt besök, d.v.s. den summa som återstår för att patienten ska nå upp till frikortsgränsen på 1100 kr. När beloppet angetts, klicka på OK.

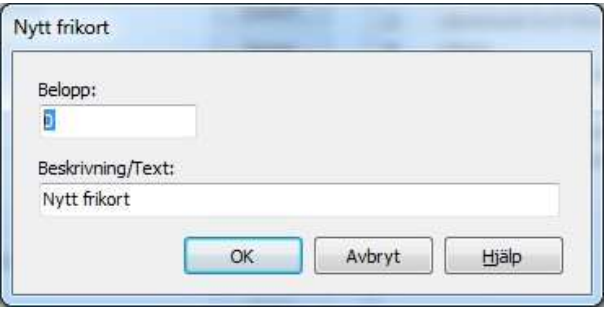